# *PASW BIRT Report Designer 4.1 Installation*

The reporting functionality of PASW Collaboration and Deployment Services is enabled by BIRT (Business Intelligence and Reporting Tools), an open-source package distributed by Eclipse Foundation under the Eclipse Public License. BIRT provides core reporting features, such as report layout, data access, and scripting. For more information about BIRT, see the [BIRT project](http://www.eclipse.org/birt) page (*<http://www.eclipse.org/birt>*).

The PASW Collaboration and Deployment Services installation includes the BIRT reporting engine server components, which enable the execution of BIRT report syntax files as part of the PASW Collaboration and Deployment Services reporting job steps. PASW BIRT Report Designer is a standalone application that can be used in conjunction with PASW Collaboration and Deployment Services. It provides a rich user interface with a number of advanced features for creating reports and must be installed separately.

The following are the instructions for installing PASW BIRT Report Designer.

## *System Requirements*

Before installing the application, verify that the necessary hardware and software requirements have been met.

### *Hardware Requirements*

The following hardware requirements must be met prior to the installation. The hardware requirements for other software, such as operating systems and databases, may be different than those shown below.

Table 1-1 *Hardware requirements*

| Component  | <b>Requirement</b>            |
|------------|-------------------------------|
| Processor  | Pentium 1.8 GHz               |
| Hard drive | At least 250 MB of free space |
| Memory     | At least 1 GB RAM             |

*PASW BIRT Report Designer 4.1 Installation*

## *Software Requirements*

The application can installed on workstations running the operating systems listed in the table below. In addition, a supported version of repository must be running and accessible. Make note of the installation path, database name (along with the root user name and password), and port numbers used.

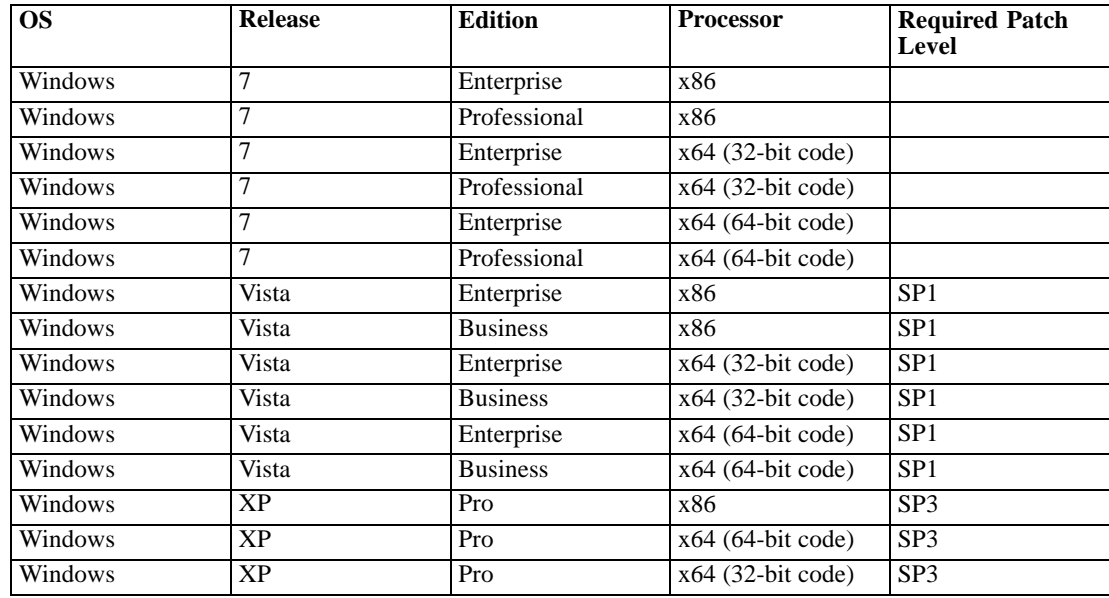

## *Installing PASW BIRT Report Designer*

PASW BIRT Report Designer is distributed on hard media and is also available from the repository if the repository has been previously installed and the optional package for Web-based installation has been deployed. For more information about enabling over-the-Web installations, see *PASW Collaboration and Deployment Services 4.1 Installation and Configuration Guide*. Both methods provide a wizard to guide you through the installation and initial configuration. The installation can be terminated at any time by clicking Cancel. Before beginning the installation, verify that the user account has the necessary permissions to install software on the selected operating system.

*Note:* On Windows Vista, PASW BIRT Report Designer must be installed by *Administrator* user. The application cannot be installed by any other user, even if the user is a member of the *Administrators* group.

#### *Installing from the distribution disk*

1. Insert the PASW Collaboration and Deployment Services Disk 2. If the autorun feature is enabled on Windows, the Main Menu appears.

*Note:* If autorun is not enabled, the installation can be launch by running *\BIRT\32bit|64bit\Disk1\InstData\VM\install.exe*. Select 32-bit or 64-bit installation, depending on your system.

- 2. Click the Install PASW BIRT Report Designer link to begin.
- 3. Follow the instructions as they appear on the screen.

Once the installation has successfully completed, the application is launched from the *<install\_path>* directory specified during the installation, or from the location specified for shortcuts.

#### *Installing from the repository*

1. Open a supported Web browser and verify connectivity to repository.

*Note:* If you are using Microsoft Internet Explorer on Windows Vista, you must turn off protection mode prior to the installation.

- 2. Enter the URL of the repository and append it with */birtdesignerinstall*. For example, if the server is normally accessed by an IP address on port 8080, enter *http://10.10.1.1:8080/birtdesignerinstall*. The installation wizard appears.
- 3. If prompted by a security mechanism to install an application from a remote location, click Yes. The application begins downloading. Depending on network performance, this may take several minutes.

Once the download is complete, a wizard guides you through the rest of the process.

### *Silent Installation*

Silent mode enables the installation to run without any user interaction. Installation parameters are specified as a properties file. This feature can be used to automate the application installation in large network environments.

#### *To create the properties file:*

**Exercise 1** Launch the installation from the command line with -r option.

install -r

A properties file is created in the directory where the installation program is located. You must have write permissions to the directory to create the properties file.

#### *To perform a silent installation:*

 $\blacktriangleright$  Execute the installation program from the command line with the following parameters:

install -i silent -f <properties file path>

You can use the direct or the relative properties file path. If no path is specified, the properties file must be located in the same directory as the installation program.

*PASW BIRT Report Designer 4.1 Installation*

# *Uninstalling PASW BIRT Report Designer*

In the event that an installation becomes corrupt or PASW BIRT Report Designer needs to be reinstalled due to system errors, the current version must be uninstalled. Back up any local configuration files before continuing. You will not be prompted to save this data.

To uninstall PASW BIRT Report Designer application:

- 1. If it is currently running, exit PASW BIRT Report Designer.
- 2. Back up any data or configuration information.
- 3. From the installation path, navigate to the *Uninstall\_PASW BIRT Report Designer* directory.
- 4. Double-click *Uninstall PASW BIRT Report Designer.exe*. The uninstall wizard launches.*Note*: The uninstall wizard can also be launched from the Add or Remove Programs dialog box in Windows Control Panel.
- 5. Click Next to begin uninstalling PASW BIRT Report Designer.
- 6. Select Complete Uninstall or Uninstall Specific Features. For a complete uninstall, clicking Next begins the unintallation process. When uninstalling specific features, clicking Next allows you to select the features to uninstall.
- 7. Click Done to exit the wizard.
- 8. Manually delete any remaining folders and files in the installation folder. These typically correspond to features that were added or updated after the initial installation.